# How do I request a grant amendment or a no-cost extension?

Do you need more time to complete grant activities? Would you like to request a budget modification?

This article outlines the steps to request an amendment to your awarded grant.

• Please note that you **can not** request an amendment if the grant end date has already passed. If the grant term has completed, but you still need more time, please reach out to your program staff contact.

## From the Proposals/Grants tab, click the Amend icon next to the grant you would like to amend.

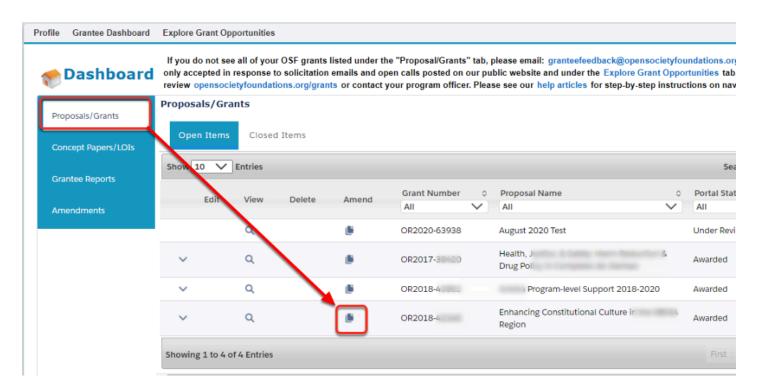

#### Click Ok.

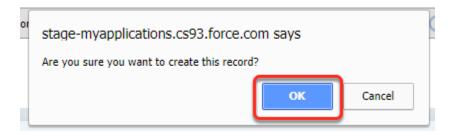

### An amendment record will open. Current grant details are displayed at the top of the record:

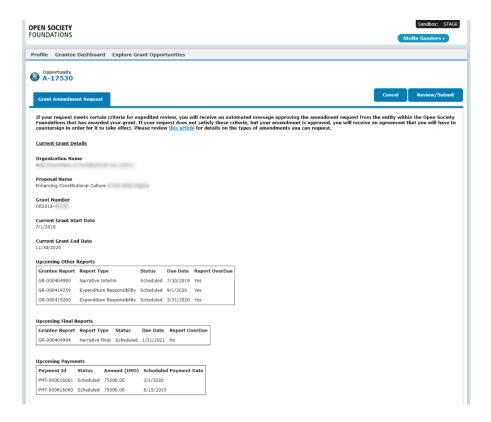

#### **Communities Portal Help Articles**

If you are requesting a no-cost extension, enter the proposed end date, proposed final report due dates, and a narrative justification for the extension.

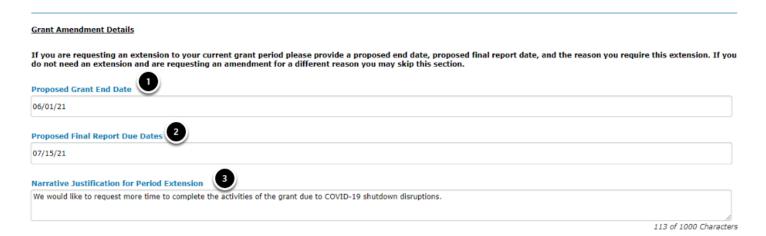

If you are requesting another type of amendment, choose the value from the list and enter a brief description of the request.

Other Amendment Scenario

Other Amendment Scenario

Other Report Date
Payment Date
Scope of Work
Unspent Funds
Other
Other
Other Amendment Scenario Summary

We would like to re-allocate budget line items from travel to pay for an online meeting service provider since we could not host the conference in person this year.

165 of 1000 Ch

#### Attach any supporting documentation. Click save.

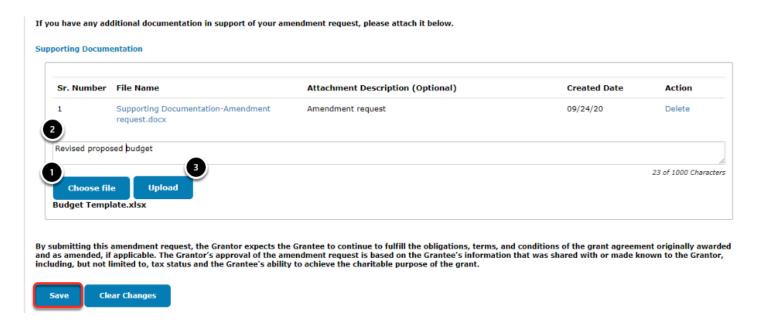

#### Review the request. Click submit.

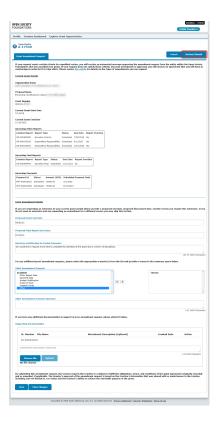

#### **Communities Portal Help Articles**

#### **Click Submit**

1 You may see confusing text on this screen - it will not affect your ability to submit the amendment for review. Please be sure to click submit after you are satisfied with the information you have uploaded in the previous step.

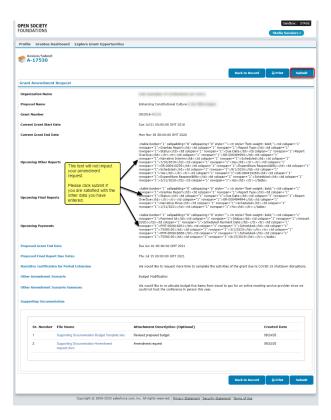

#### Click OK to confirm.

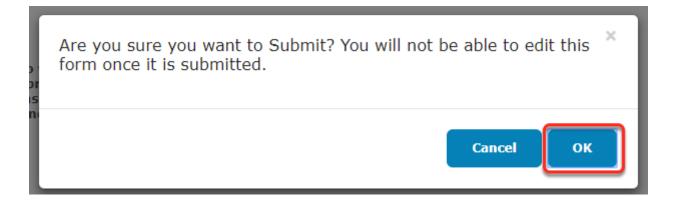